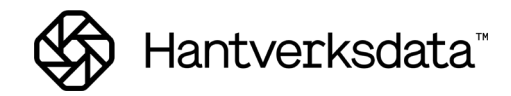

# <span id="page-0-0"></span>**Grundläggande funktionalitet**

Vi går igenom några grundläggande funktioner som man har nytta av när man arbetare i Entré. Funktionerna är användbara inte bara i lön utan i hela systemet.

# <span id="page-0-1"></span>**Innehållsförteckning**

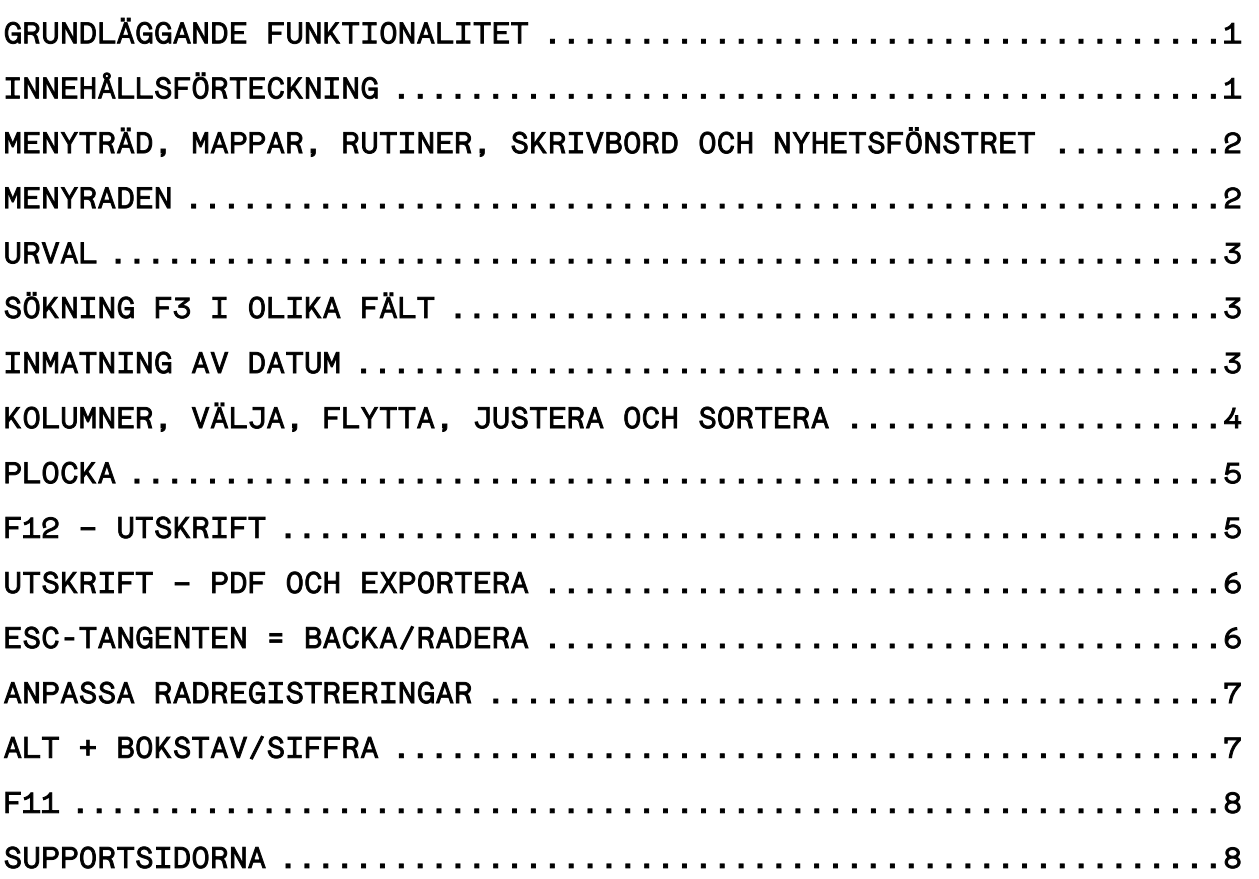

#### <span id="page-1-0"></span>**Menyträd, mappar, rutiner, skrivbord och nyhetsfönstret**

Stäng och öppna mappar via Enter-tangenten eller pil höger/vänster. Det går också att dubbelklicka på en mapp.

Varje mapp innehåller olika rutiner. Enter-tangenten eller dubbelklick öppnar rutinen.

Egna genvägar kan skapas på olika sätt på Entrés skrivbord. Antingen skapar man mappar med flera rutiner eller ikoner för direkt åtkomst till rutinen.

Nyhetsfönstret till höger visar de senaste nyheterna från Hantverksdata.

Genom att klicka på *frågetecknet* eller F1 så öppnas handboken för hela Entré och man hamnar på huvudmappen till den rutin eller mapp man har markerad i menyträdet.

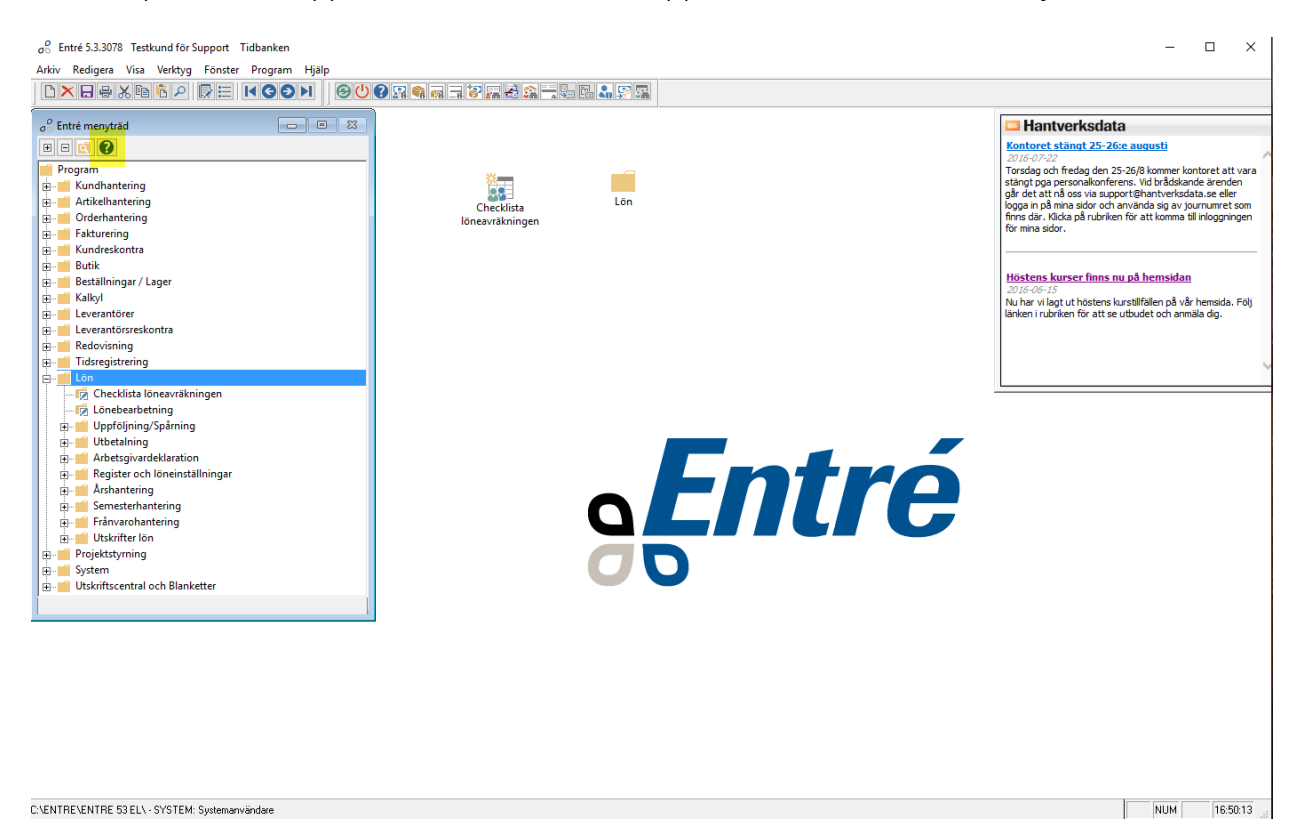

<span id="page-1-1"></span>**Menyraden** 

I Entrés menyrad finns genvägar till olika hjälpmedel samt alla programmappar. I verktygsfältet kan man spara genvägar efter egen smak.

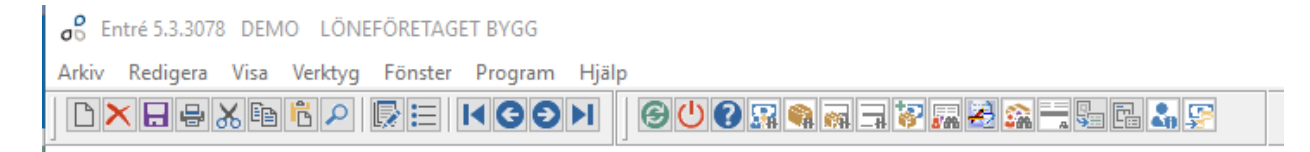

#### <span id="page-2-0"></span>**Urval**

När man kommer in i en rutin så finns det oftast en urvalsruta överst. Här kan man göra urval för att i den nedre bilden endast se det man letar efter. Vid väldigt stora register behöver man klicka Uppdatera för att informationen ska visas.

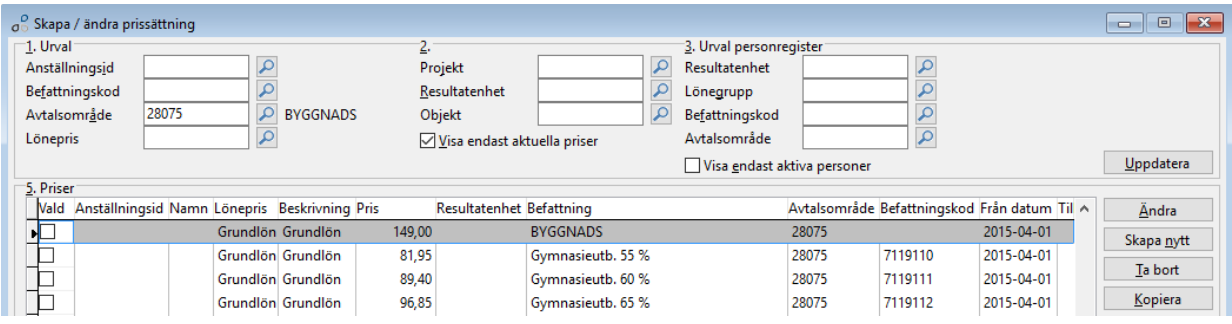

### <span id="page-2-1"></span>**Sökning F3 i olika fält**

Funktionstangenten F3 hämtar olika hjälpmedel beroende av vilket fält man befinner sig i. En behändig kalkylator poppar upp om man står i ett antalsfält och en kalender om man står i ett datumfält.

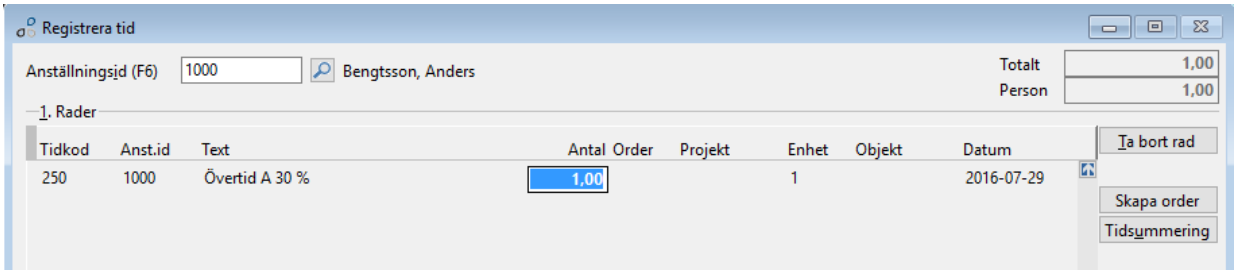

#### <span id="page-2-2"></span>**Inmatning av datum**

Inmatning av datum görs med hela datumet och utan bindestreck. Via plus och minustangenten kan man enkelt justera datumet framåt och bakåt.

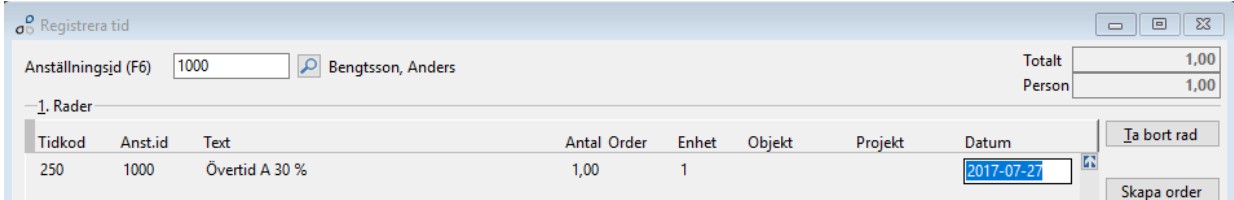

### <span id="page-3-0"></span>**Kolumner, välja, flytta, justera och sortera**

Entré levereras med en standarduppsättning av kolumner. Man flyttar en kolumn till höger eller vänster genom att vänsterklicka och hålla nere på en kolumnrubrik och dra åt önskvärt håll.

Dubbelklicka på den lilla boxen till vänster för att justera kolumnerna

Man kan också klicka en gång på en rubriktext så att ett + -tecken visas före texten. Då sorteras kolumnen i stigande ordning beroende på vilken kolumn man valde att sortera. Klicka en gång till så visas ett minustecken istället och man får omvänd sortering. Klicka ytterligare en gång för att nollställa sorteringen.

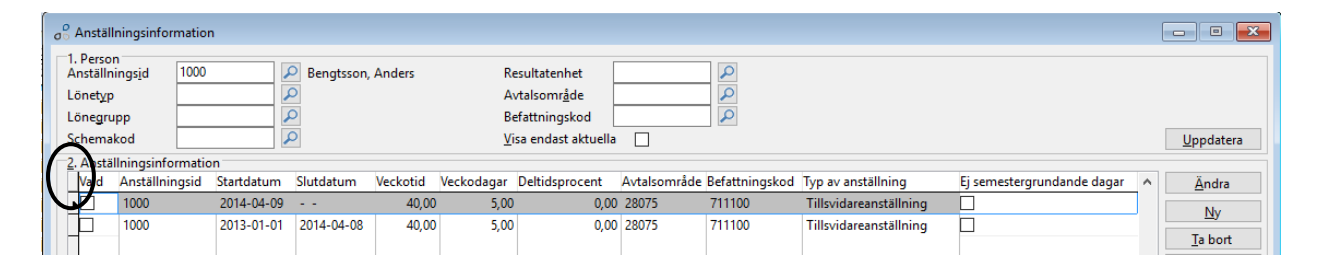

Man väljer enkelt att lägga till och ta bort kolumner man själv vill se/inte se genom att högerklicka när pilen är ovanför rubriken på en kolumn.

Modifiera utseende på lista kommer då upp och där kan man välja vilka kolumner man vill lägga till eller ta bort.

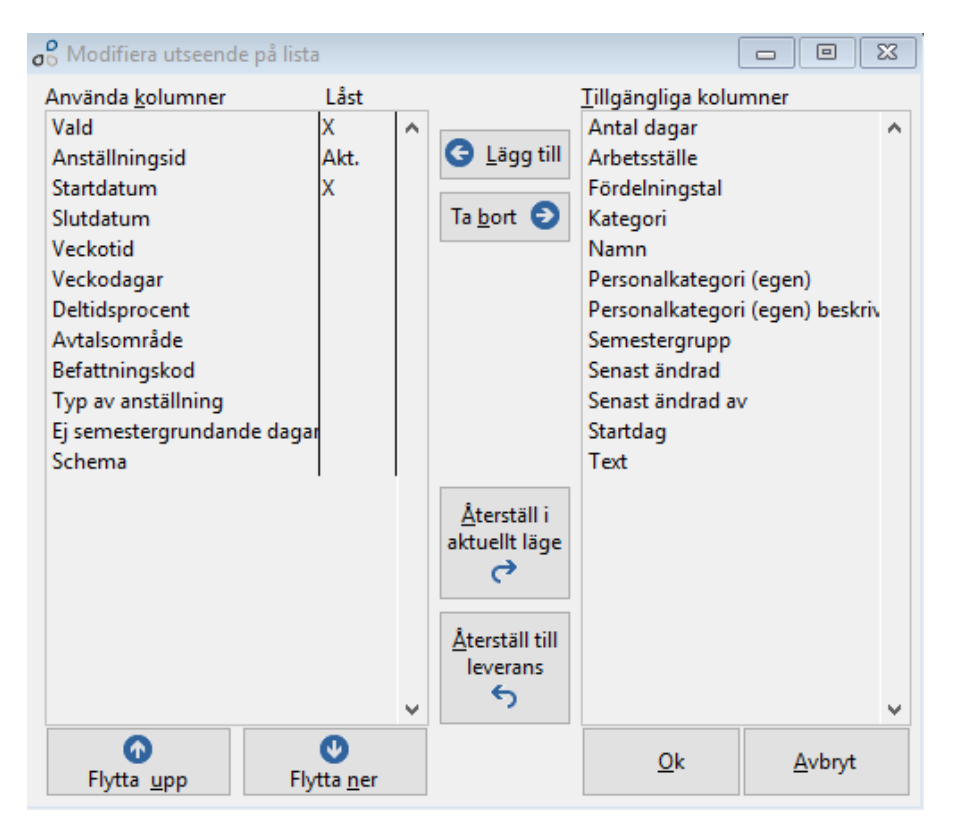

#### <span id="page-4-0"></span>**Plocka**

Använd Plocka om sökningsintervallet inte ligger i en följd.

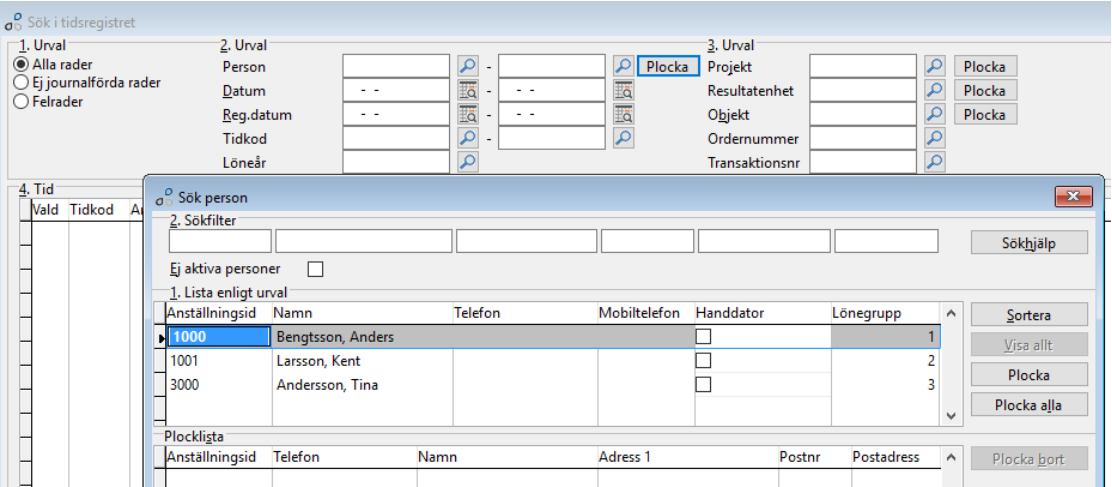

### <span id="page-4-1"></span>**F12 – utskrift**

Om man inte hittar någon rapport som passar ens egna önskemål kan man enkelt skriva ut de kolumner man ser på skärmen via F12. Listan visas bäst om man lämnar ett tomrum till höger om den sista kolumnen i bilden.

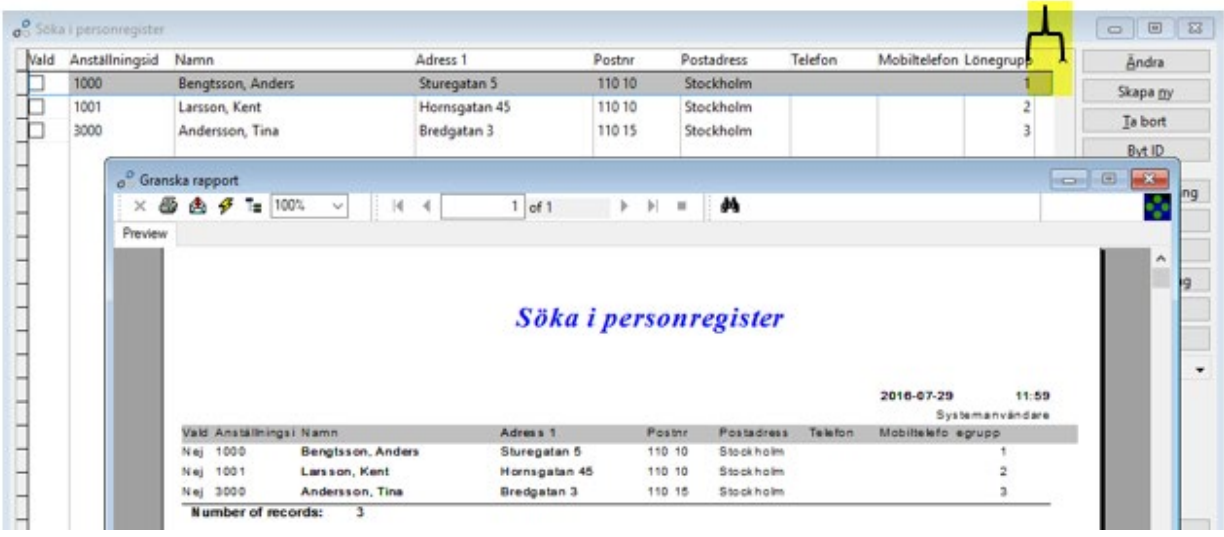

### <span id="page-5-0"></span>**Utskrift – PDF och exportera**

En rapport eller lista kan skrivas ut direkt till PDF eller visas på skärm. Vid utskrift till skärm kan man exportera listan till annat program, t ex Excel för vidare beräkning, genom att klicka Exportera.

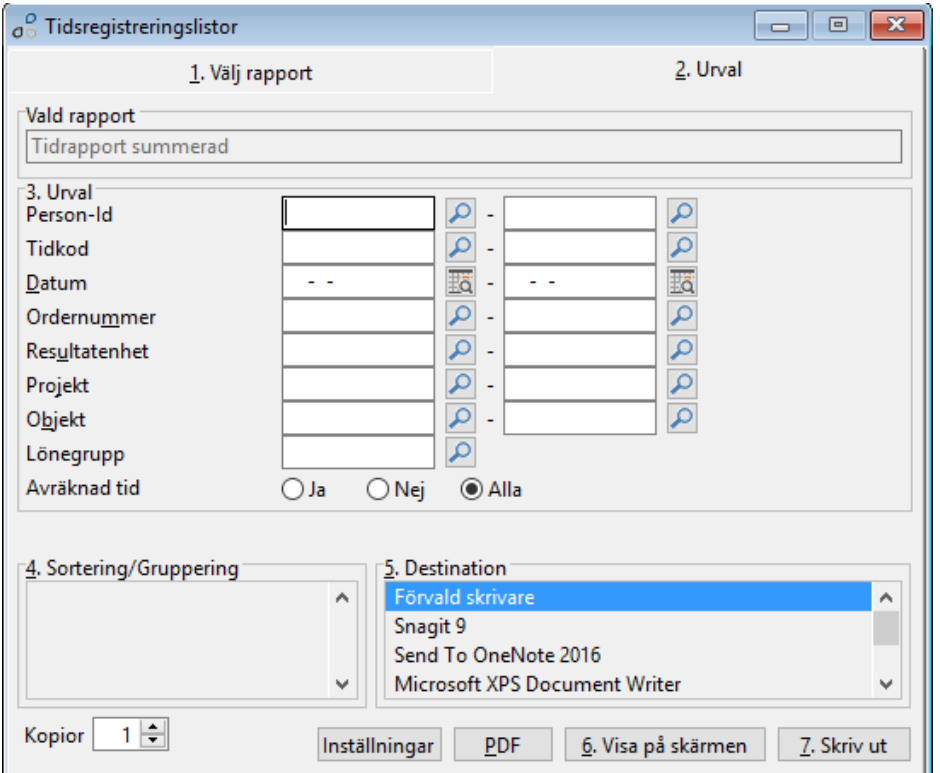

#### <span id="page-5-1"></span>**Esc-tangenten = backa/radera**

Om man t ex i tidsregistreringen börjar stansa en tidkod men valde fel, kan man enkelt trycka på Esc-tangenten och raden raderas.

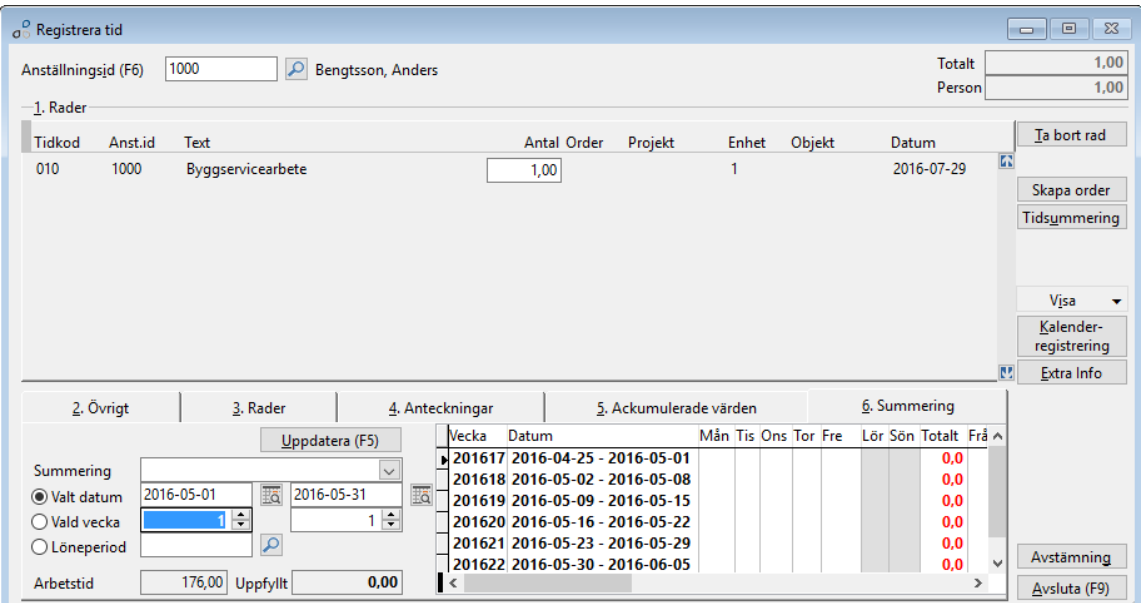

#### <span id="page-6-0"></span>**Anpassa radregistreringar**

På alla ställen i Entré där man kan registrera rader kan man också anpassa registreringen till sitt eget och företagets arbetssätt.

- För att komma till anpassningen klickar man på det lila grå fältet till vänster
- Genom att dra i *fältavskiljarna* kan man ändra storleken på varje fält
- När man högerklickar på ett fält, t ex order, visas en dialog där man väljer när och om markören skall stanna i fältet
- Avsluta genom att klicka Spar för mig

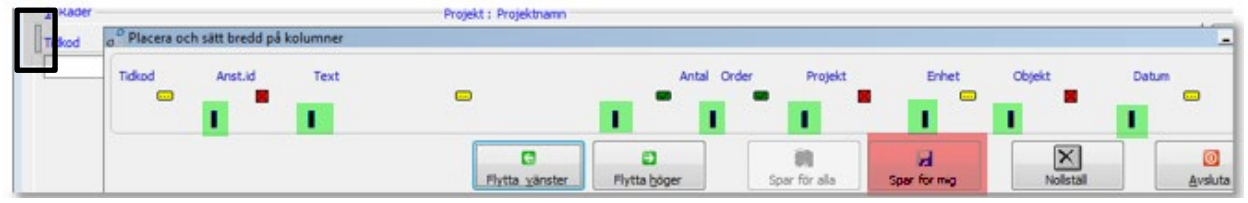

### <span id="page-6-1"></span>**Alt + bokstav/siffra**

Nästan alla knappar och flikar har en bokstav eller siffra som är understruken. Med hjälp av Alt-tangenten och den understrukna bokstaven/siffran kommer man till önskat fält eller rutin. På detta sätt slipper man hoppa mellan tangentbord och mus.

F-kommando inom parentes är en ännu snabbare genväg via funktionstangenterna.

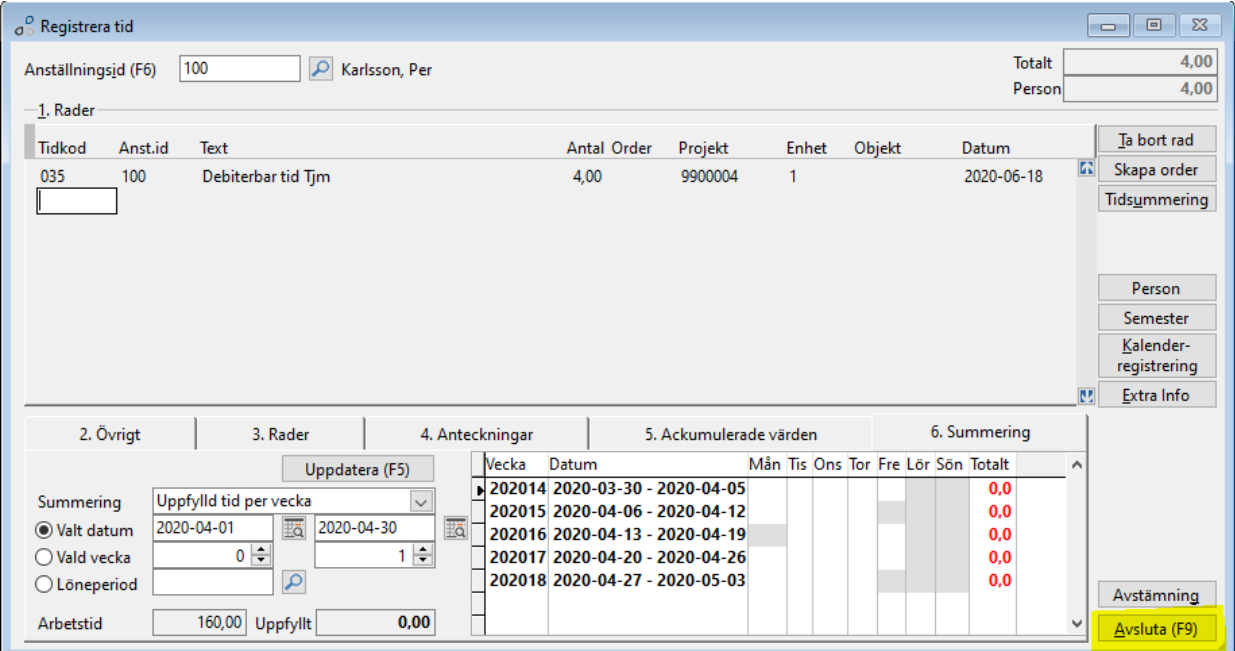

# <span id="page-7-0"></span>**F11**

Via funktionstangenten F11 kommer man till Hantverksdatas Supportklient. Här kan man hitta matnyttig information i Frågor & svar, Handboken Lön eller mejla in en fråga till support.

Gör urval av den modul som är aktuell för att tillhörande Frågor & Svar ska visas till höger.

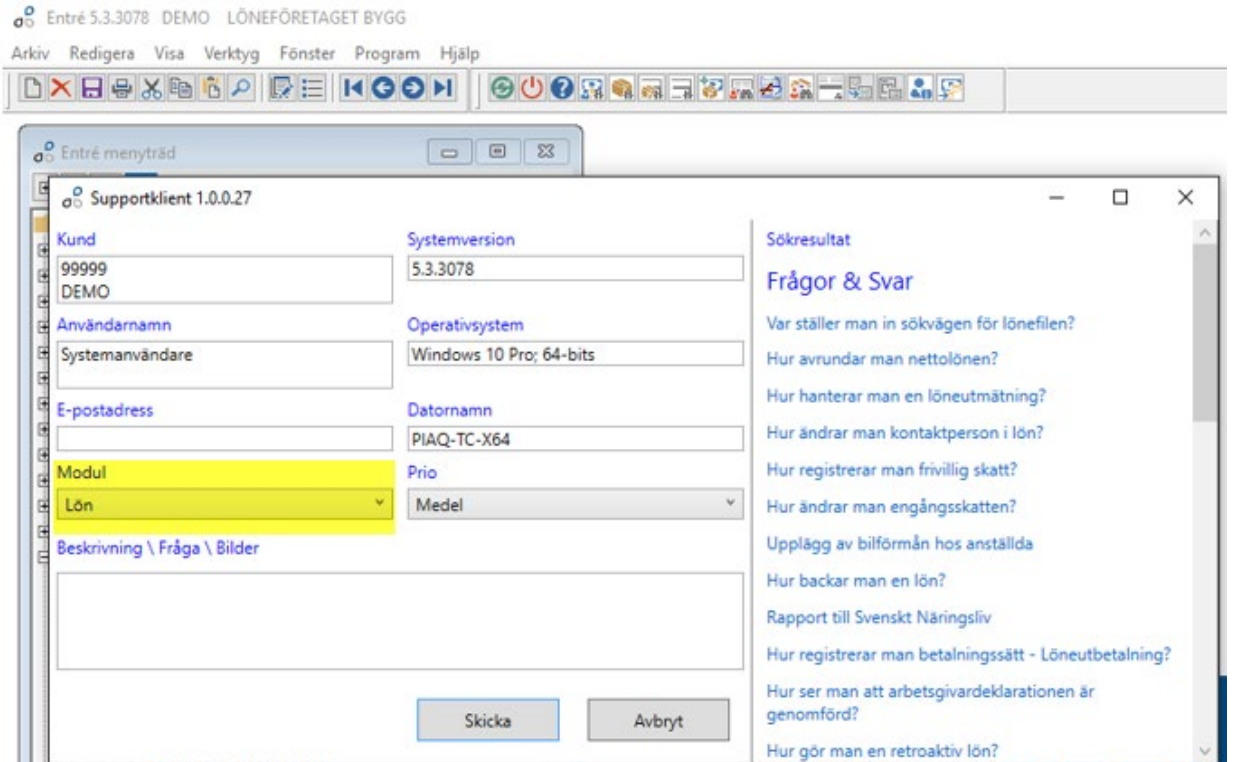

### <span id="page-7-1"></span>**Supportsidorna**

Logga in på Mina sidor med användarnamn och lösenord för att hitta all dokumentation om lön som Hantverksdata publicerar. Viss dokumentation är branschuppdelad för att passa de olika kollektivavtalen.

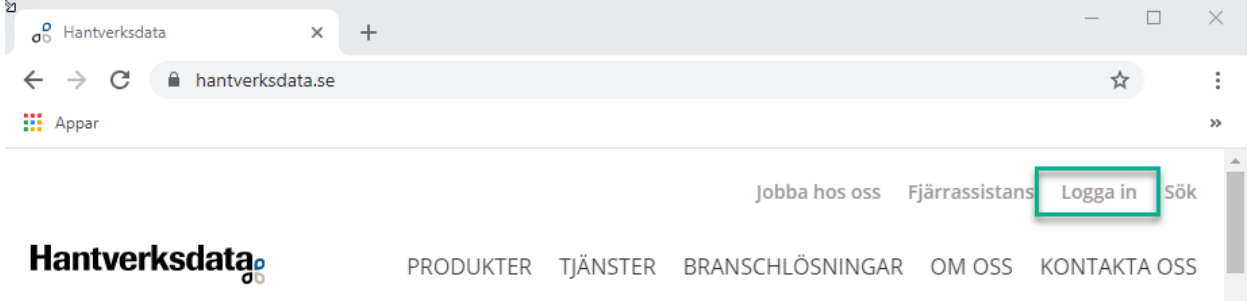